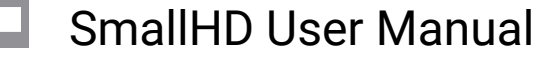

# **ARRI® Camera Control**

Applicable to both tutorials: first connect Ethernet (RJ45) to the monitor and the LEMO cable (for Alexa Mini / Mini LF) to the camera on the port labeled 'ETH' - for the Amira use a standard RJ45 to RJ45 cable.

# **Activating Your License**

Your license kit comes with a card that has your activation code as a special link in a QR code. Scan this link with your smartphone or enter it on a computer to go to the activation webpage.

You can also buy the license separately off the website and this code will be emailed to you.

On your monitor, go to Settings and scroll down to System > Licenses. Tap the button to add a new license.

Your monitor will display a token. Enter this token on the activation webpage. The webpage will then display your activation key and all you need to do is to enter on the monitor. Once entered your monitor will add a Camera Control page where you can control your camera.

You will need to be sure that your CAMERA CONTROL PAGE is active.

For a more detailed overview of adding a license, see this [support page](https://support.smallhd.com/hc/en-us/articles/360059643753).

## **Using the EVF to Connect**

Via ARRI EVF:

Access the MENU on your ARRI camera & navigate to 'System'.

Navigate to 'Camera access protocol (CAP)'.

Ensure 'CAP server enabled' is checked - this is what will allow communication with the ARRI camera. If the default password 'arri' has been altered, you can locate or modify the password here.

Press 'BACK' on the camera and navigate to 'Network / WiFi'.

Ensure LAN IP mode set to 'Static'.

Lastly make sure the IP Address field to the left matches the 'LAN static IP' field from the camera, then press Connect.

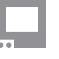

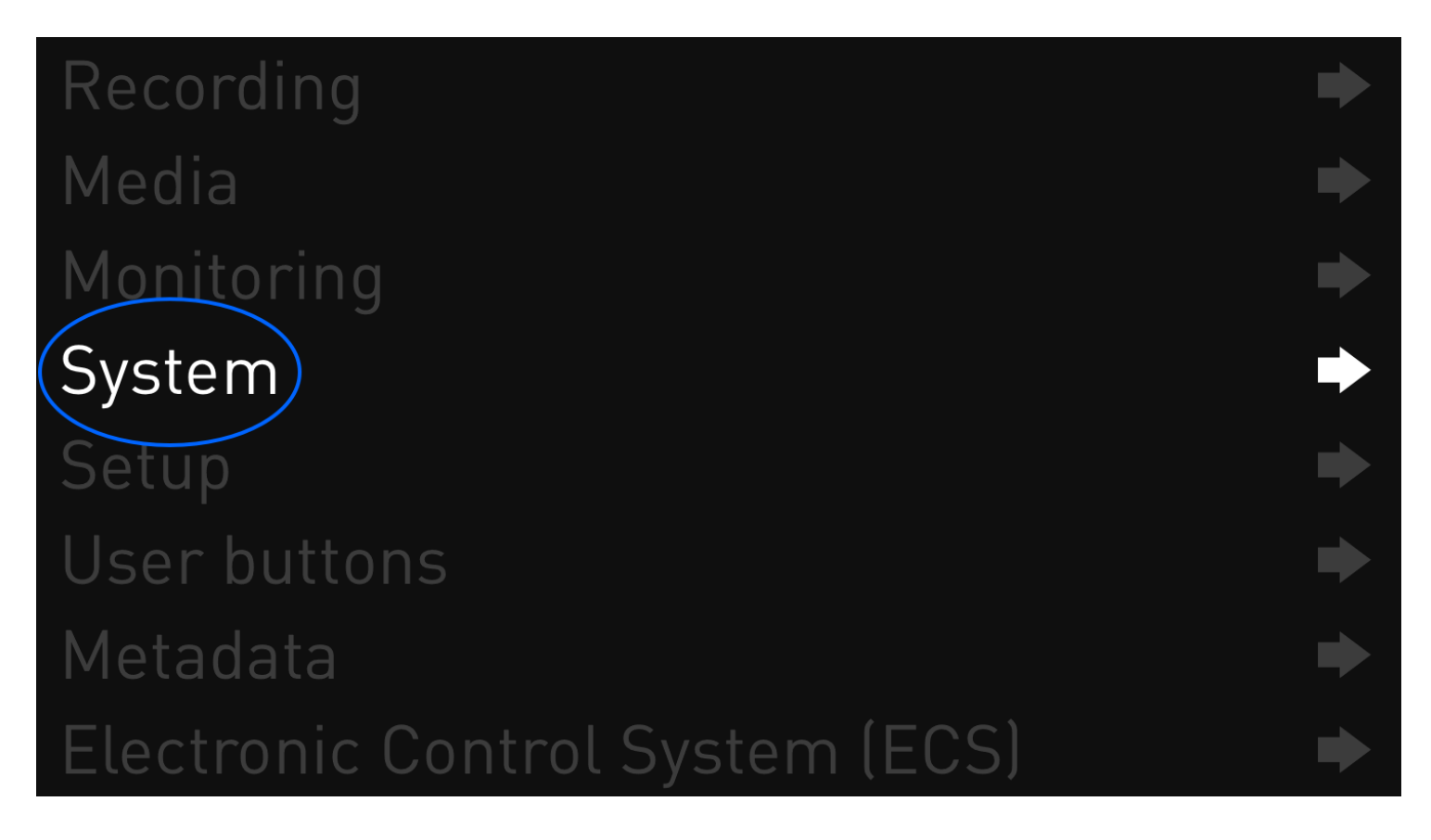

Access the MENU on your ARRI camera & navigate to 'System'

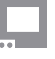

# **SYSTEM**

ltıcam

# Camera access protocol (CAP)

Network / WiFi Licensed features

Update Reset electronic horizon

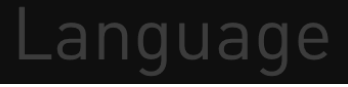

Navigate to 'Camera access protocol (CAP)'

- - - - -

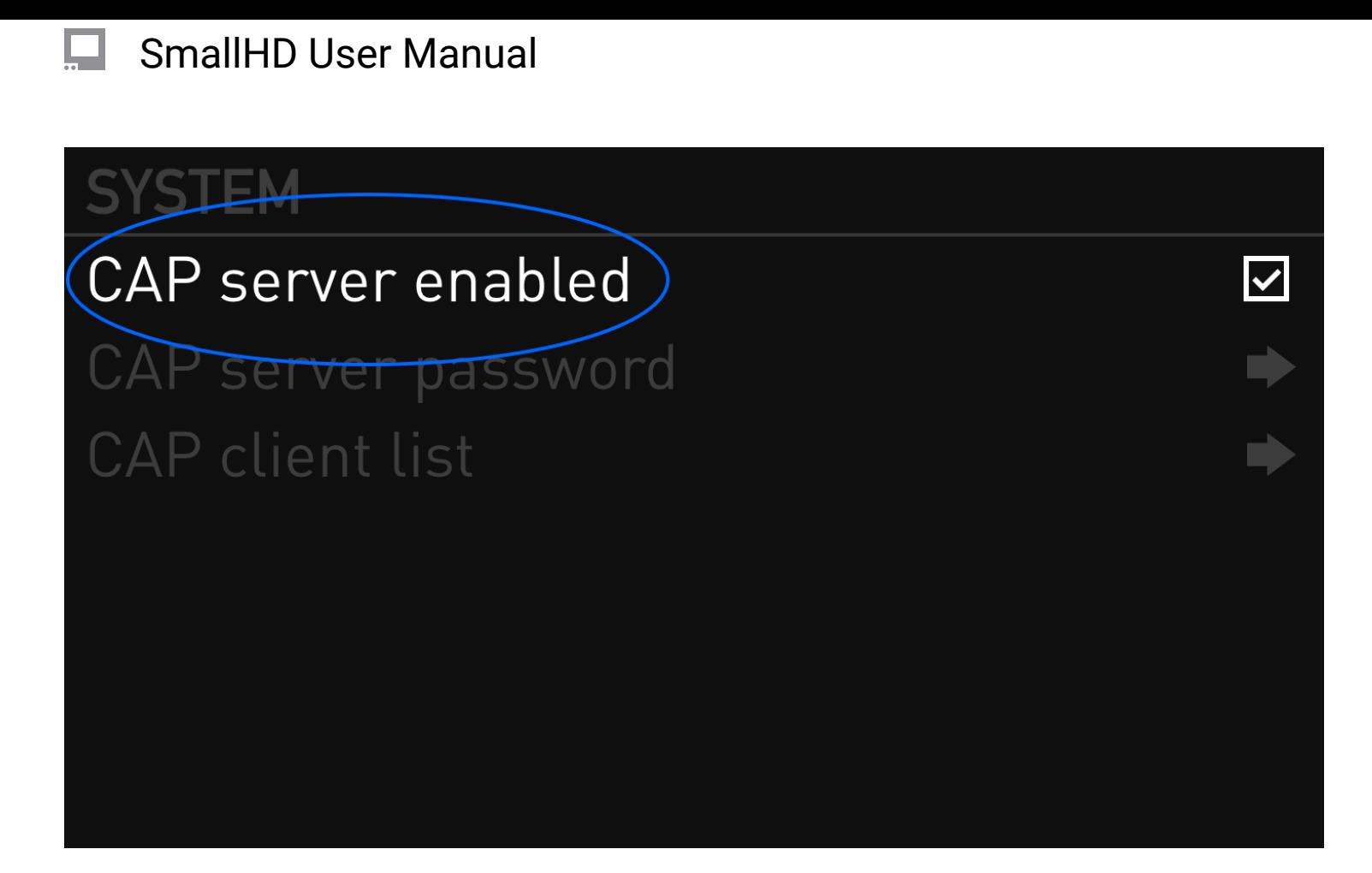

Ensure 'CAP server enabled' is checked—this is what will allow communication with the ARRI camera

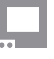

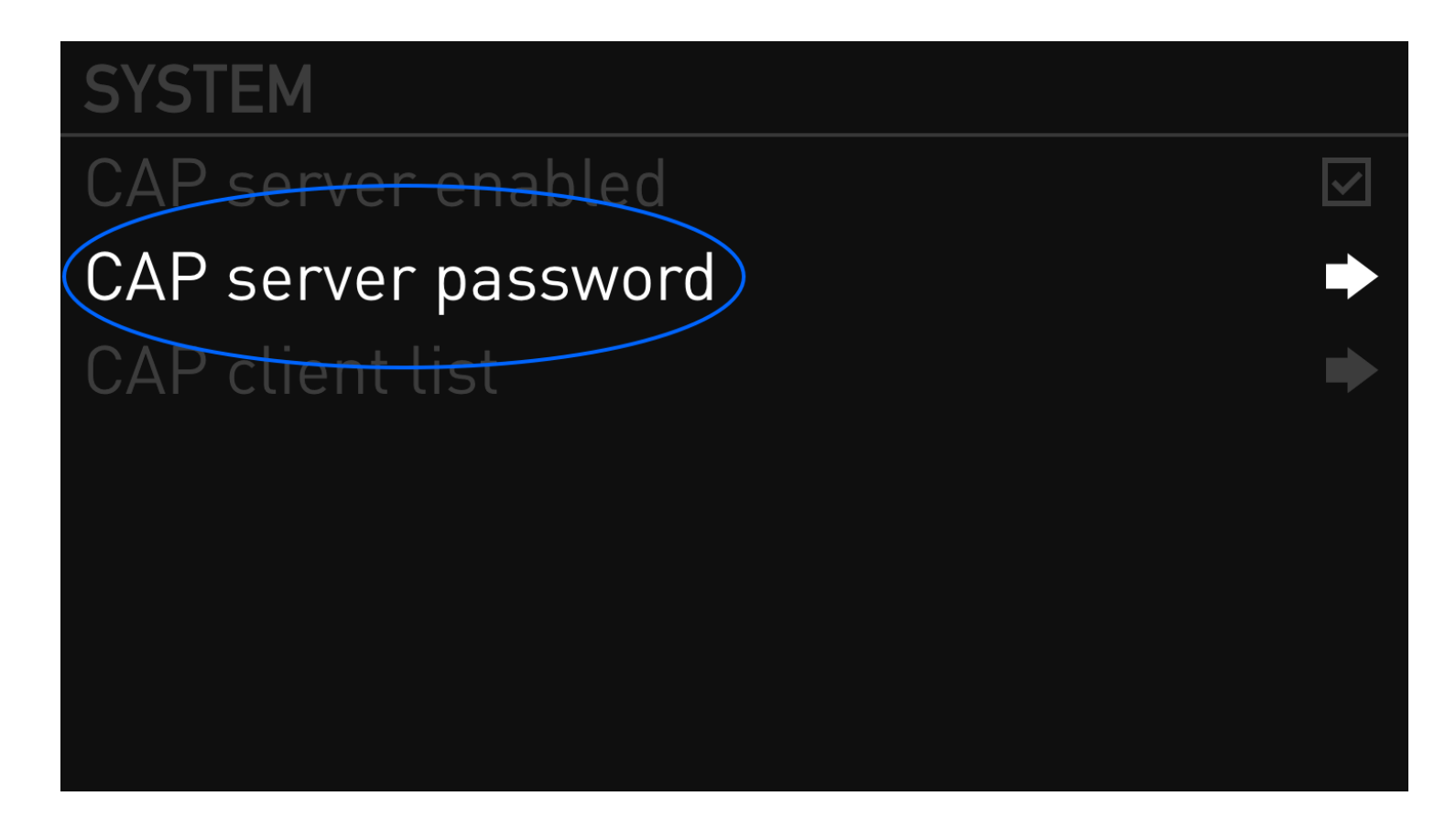

If the default password  $\boxed{\text{arri}}$  has been altered, you can locate or modify the password here

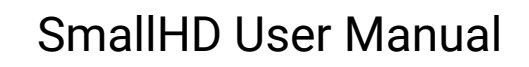

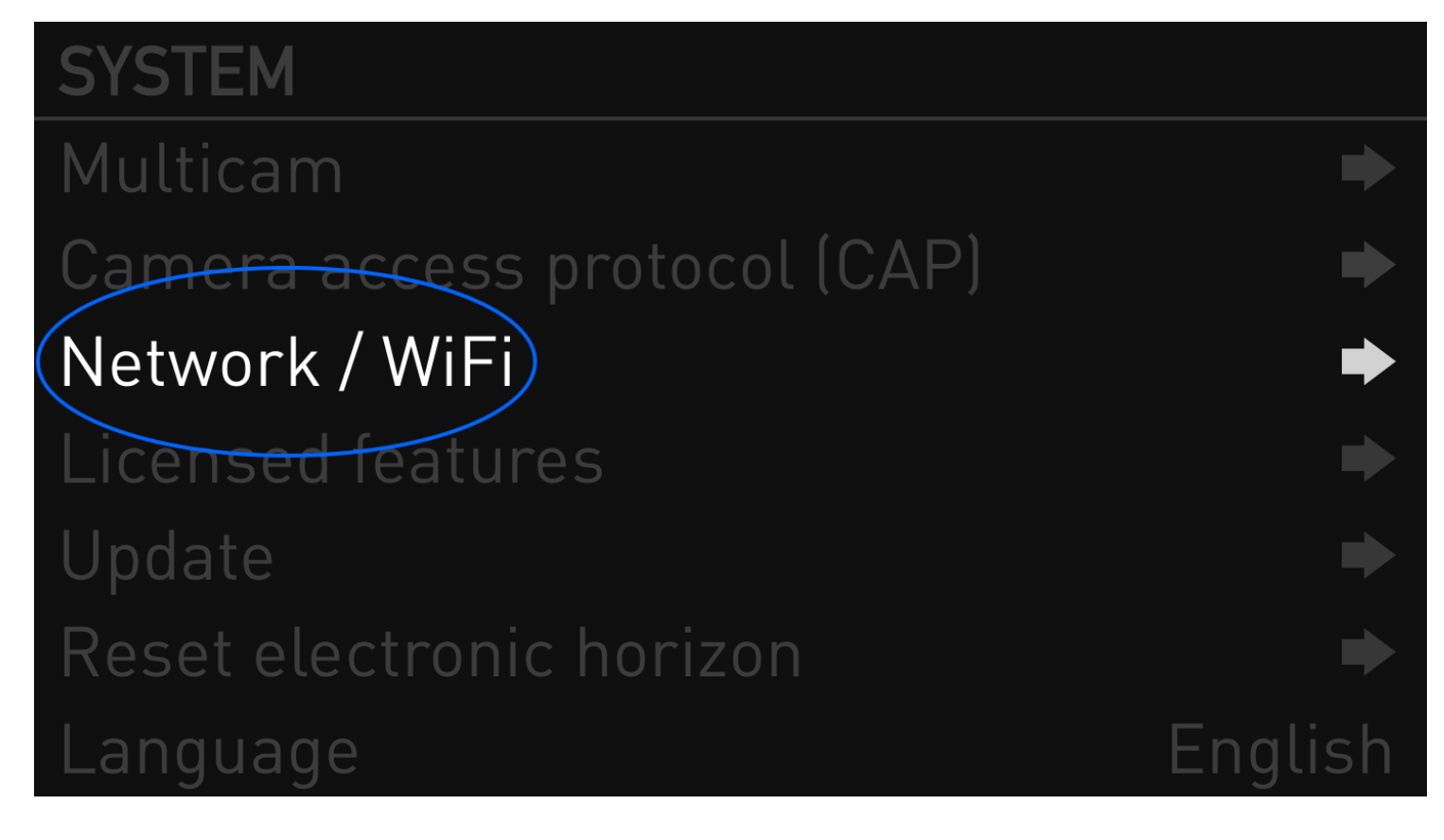

Press 'BACK' on the camera and navigate to 'Network / WiFi'

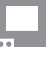

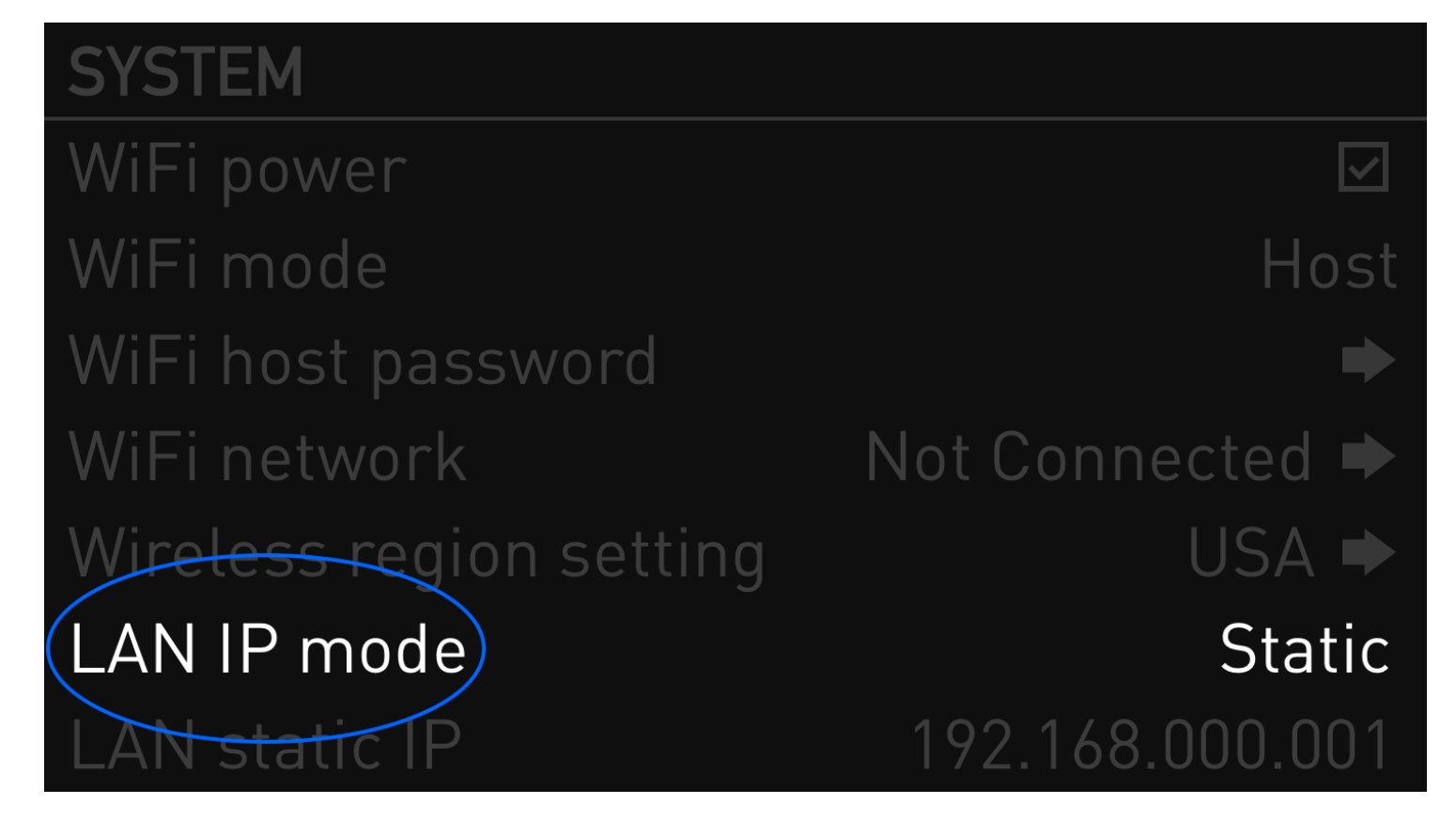

Ensure LAN IP mode is set to 'Static'

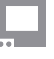

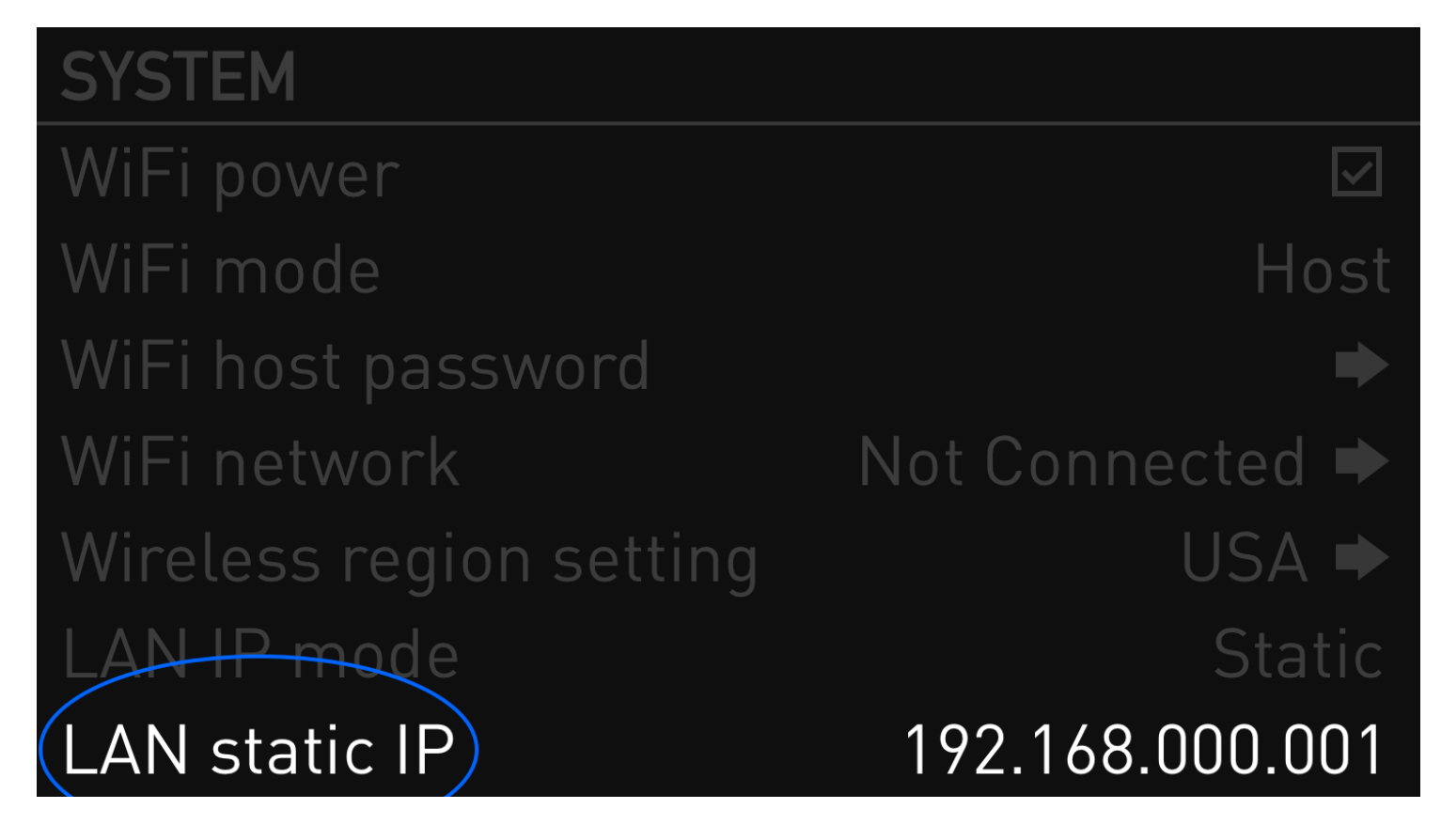

Lastly, make sure the IP Address field to the left matches the 'LAN static IP' field from the camera, then press Connect on your monitor

# **Using Wifi to Connect**

Via WIFI:

Known: If Wifi password has changed from its default and the password is not known, an EVF will be required to control the camera (as far as I know) to reset the camera's factory defaults (which this guide is based on).

Turn on camera

On a computer, connect the wifi network the camera has created: "MINI-XXXXX" (5 digit number is the serial # of the camera) with the default password "arriarri"

On a web browser go to [http://mini-XXXXX.local](http://mini-25231.local/) (replace XXXXX with the same serial number as seen in the previous step)

Once connected click 'Menu' on the left

Navigate to System > Camera Access Protocol (CAP) > and check "CAP SERVER ENABLED"

For a clean feed, navigate to Monitoring > SDI > SDI 1 Image (or SDI 2 Image) > "Clean"

Connect lemo>ethernet cable from the 'ETH' port on the Alexa to the ethernet port on the monitor Go the Arri control page and connect to the camera from the monitor

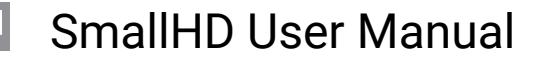

## **ARRI ALEXA Mini LF**

\*Be sure your SmallHD Firmware is 3.6.4 or later to use the MINI LF Control.

# **Troubleshooting**

You will need to be sure the IP addresses match. If you are seeing something other than xxx.xxx.xxx.xxx on the camera, you may need to add 0's to the IP address to make it fit this medium on the monitor.

i.e. if you see xxx.1.xxx you will need to add xxx.001.xxx to the monitor.

If you are on firmware 3.5.2 or below and your monitor is failing to connect to the camera's IP address, you may need to adjust what you type for the IP address. Please eliminate any leading zeros in the IP address. For example, your camera may show an IP address of 192.168.010.000 . On your monitor, you will need to type  $192.168.10.0$ . Firmware 3.6.0 fixes this issue.

If you suspect the Ethernet to 10-pin LEMO cable might not be working you can connect the cable to the Ethernet port on your computer and try connecting to the camera's web control interface.

 The next step assumes you have some familiarity with computer networking. If you do not, ask a friend or colleague who does for assistance.

If you suspect the Ethernet interface for the monitor is not working, you can connect the monitor using a standard Ethernet cable to a router. You should be able to locate the monitor's IP address in the router's DHCP table and you can try to ping the monitor at that IP address.

## **Features**

ARRI camera control is limited by the manufacturer to the following features:

RecordStart RecordStop Playback control Set & read TC Set & read Project Rate Read & set system date/time Read Clip List from medium Camera Type

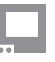

## SmallHD User Manual

Camera Serial Camera State Look Filename Color Temperature Tint Variable Exposure Index Sensor FPS List Sensor FPS Shutter Angle List Shutter Angle Exposure Time List Exposure Time Exposure Index List ND Filter List ND Filter White Balance List Media Status Recording Mode Clip Scene Clip Take Medium Type Model Name Serial Number Clip Count Current Reel Medium Size Medium Status Write Protection Clip Count **Current Reel<br>Free Capacity** Clip Filename Clip UUID Clip Project Rate Clip Start TC Clip Duration TC